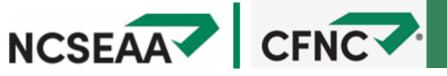

## Steps to create an FSA ID

## VISIT: STUDENTAID.GOV/FSA-ID/CREATE-ACCOUNT/LAUNCH

The first step to completing your FAFSA is to create an FSA ID (a username and password). Your FSA ID gives you access to Federal Student Aid's online system and serves as your legal signature.

To protect your personal information, please keep this information in a safe and secure place.

- Click "Get Started"
- 2. Enter personal information
- Create username and password
- 4. Verify your email address

**6.** Complete challenge questions

- 6. Set up 2-Step Verification
- 7. Review and submit
- 8. Repeat the process to have your parent/contributor create an FSA ID too! They will need to input their information and a separate email address.

**Parent Information** 

## **Account Creation Worksheet**

## **Student Information**

| Email Address:               |
|------------------------------|
| Username:                    |
| Password:                    |
| FSA ID Backup Code:          |
| Challenge question answer 1: |
| Challenge question answer 2: |

|                   | Parent /Contributor 1 | Parent /Contributor 2 |
|-------------------|-----------------------|-----------------------|
| Email Address     |                       |                       |
| Username          |                       |                       |
| Password          |                       |                       |
| rassword          |                       |                       |
| SA ID Backup Code | <u> </u>              | <u> </u>              |

|                              | Parent /Contributor 1 | Parent /Contributor 2 |
|------------------------------|-----------------------|-----------------------|
| Challenge question answer 1: |                       |                       |
| challenge question answer 2: |                       |                       |